## **HoverButton**

### [Актуальный дистрибутив](https://yadi.sk/d/kYyjjJbsp-UZjw)

Данный модуль представляет из себя внешнюю кнопку поверх всех окон для доступа к интерфейсу доставки с кассовой станции.

Является рекомендуемой альтернативой настройке веб-сервиса в r-keeper (что требует дилерского доступа в rk7man) так как позволяет переключаться на доставку из любого окна на кассе rk7 и переходить к содержимому заказа прямо из веб-интерфейса.

Старый вариант работы (через веб-сервис) так же доступен. И можно настроить одновременно и HoverButton и веб-сервис и пользоваться и тем и другим способом.

#### **Работа с HoverButton поддержана начиная с версии доставки v2.2 (DeliveryHatch v3.0.3.587)**

**В случае использования API доставки установка модуля считается обязательной, т.к. он служит способом уведомить пользователя о новом заказе из Интернета.**

# **Установка**

**Модуль HoverButton должен быть установлен на каждой кассовой станции, на которой планируется использование мини-доставки.**

#### **Настройка XML интерфейса**

- 1. В менеджерской станции rk7 перейдите в справочник Сервис → Станции и устройства
- 2. Выберите кассовый сервер, для которого настраивается мини-доставка и перейдите в его кассовые станции
- 3. Для в устройства **кассовой станции** добавьте XML Interface for Windows и назначьте ему свободный на кассовой станции порт. **ВНИМАНИЕ** - На всех кассовых станицях номер порта должен быть одинаковым.
- 4. Перезапустите кассовую станцию
- 5. Убедитесь, что выбранный порт XML интерфейса станции не блокируется брандмауэром или другим ПО.

#### **Настройка ПО**

- 1. Распакуйте архив HoverButton в любую директорию на кассовой станции
- 2. Отредактируйте файл config.ini

;Положение и размер окна в пикселах [WND] ;Положение по горизонтали

```
X=0;Положение по вертикали
Y = \Theta;Высота окна
H=100
;Ширина окна
W = 140;Прозрачность окна (0-255, меньше - прозрачнее)
A=190
;Время воспроизведения звукового сигнала в секундах
;0 - не воспроизводить
D = 310[DLV]
;Адрес и порт модуля DeliveryHatch
DHUrl=127.0.0.1:11011
;Код кассовой станции на этом компьютере
rkStation=1
;Порт XML-интерфейса !КАССОВОЙ СТАНЦИИ! на этом компьютере
;Убедитесь, что порт открыт в брандмауере
rkStationPort=22331
 -
```
3. Настройте автозапуск приложения HoverButton вместе с запуском Windows

### **Запуск ПО**

Модуль запускается без каких либо ключей Сразу после запуска на экране появится небольшое окошко с единственной кнопкой - «Доставка»

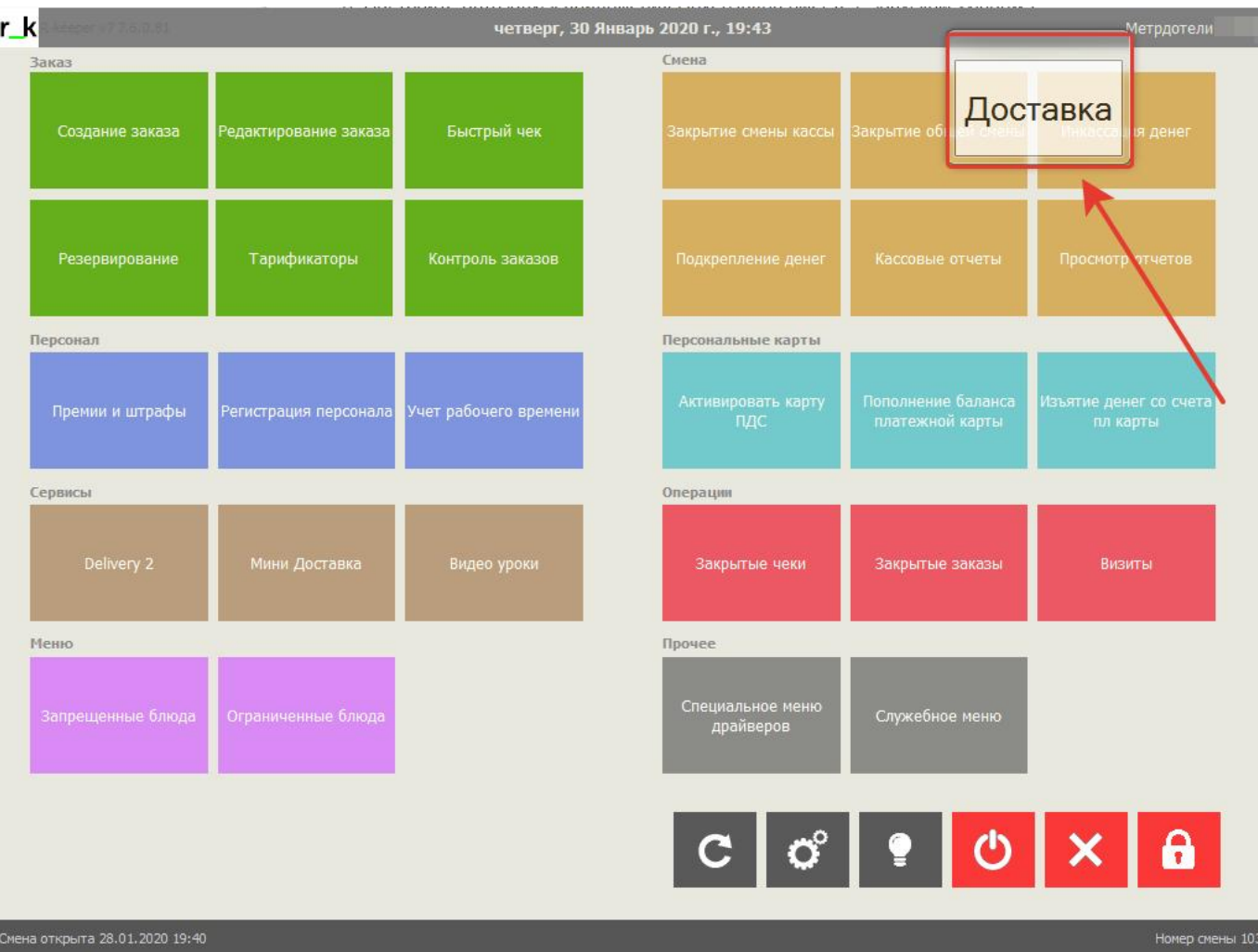

Окошко всегда будет оставаться поверх всех окон и может быть перемещено в удобную область экрана (таскать за верхнюю часть кнопки).

После перемещения модуль запомнит новые координаты и останется на прежнем месте после перезапуска.

При нажатии на кнопку, на кассовой станции rk7 откроется интерфейс доставки, а кнопка будет скрыта.

В интерфейсе доставки, открытом с помощью HoverButton, будут отображены дополнительные кнопки для быстрого перехода к заказу, а при создании нового заказа пользователю будет предложено сразу перейти к нему.

Last update: 2020/07/13 10:36 external:доставка:03\_hb https://wiki.carbis.ru/external/%D0%B4%D0%BE%D1%81%D1%82%D0%B0%D0%B2%D0%BA%D0%B0/03\_hb?rev=1594625786

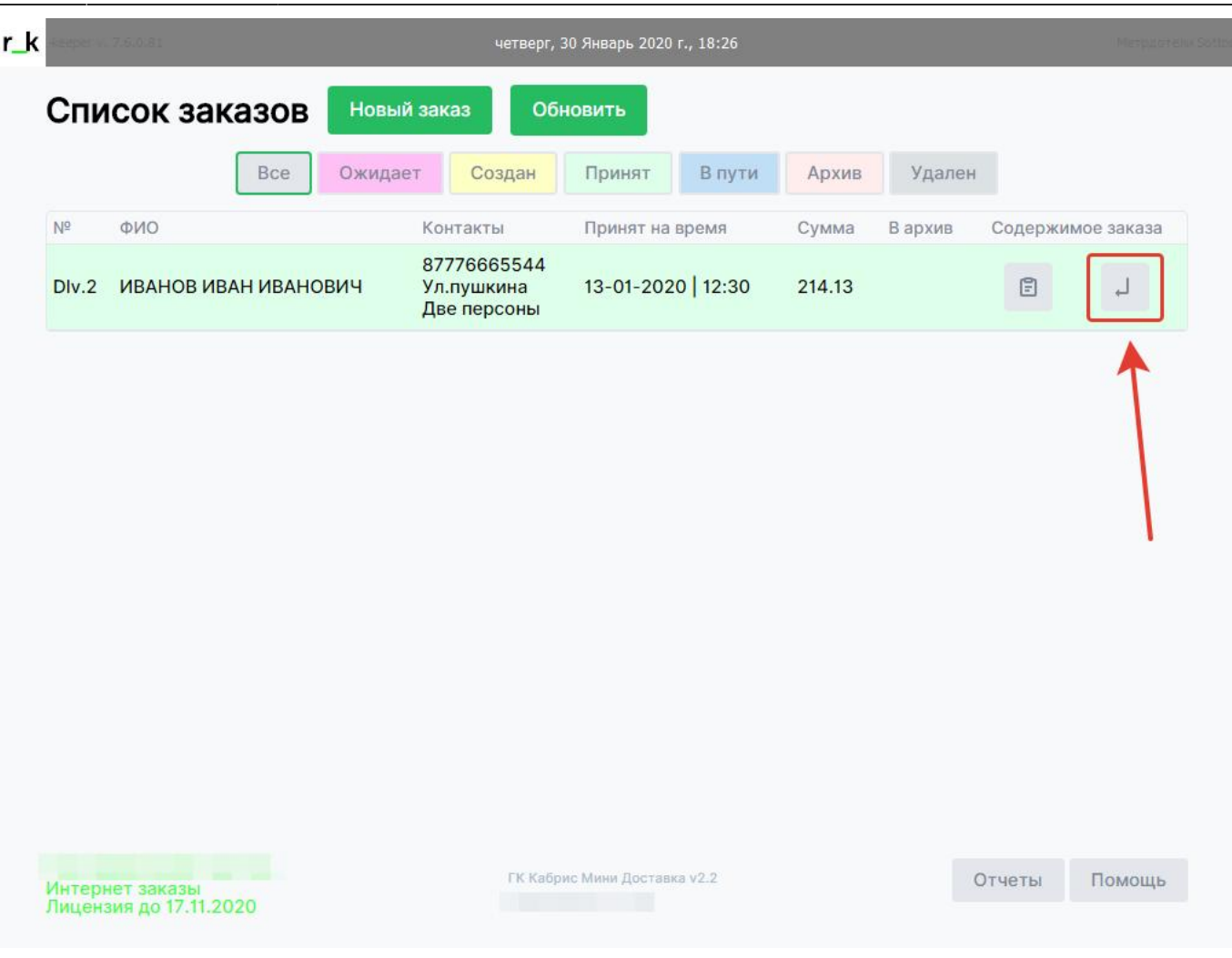

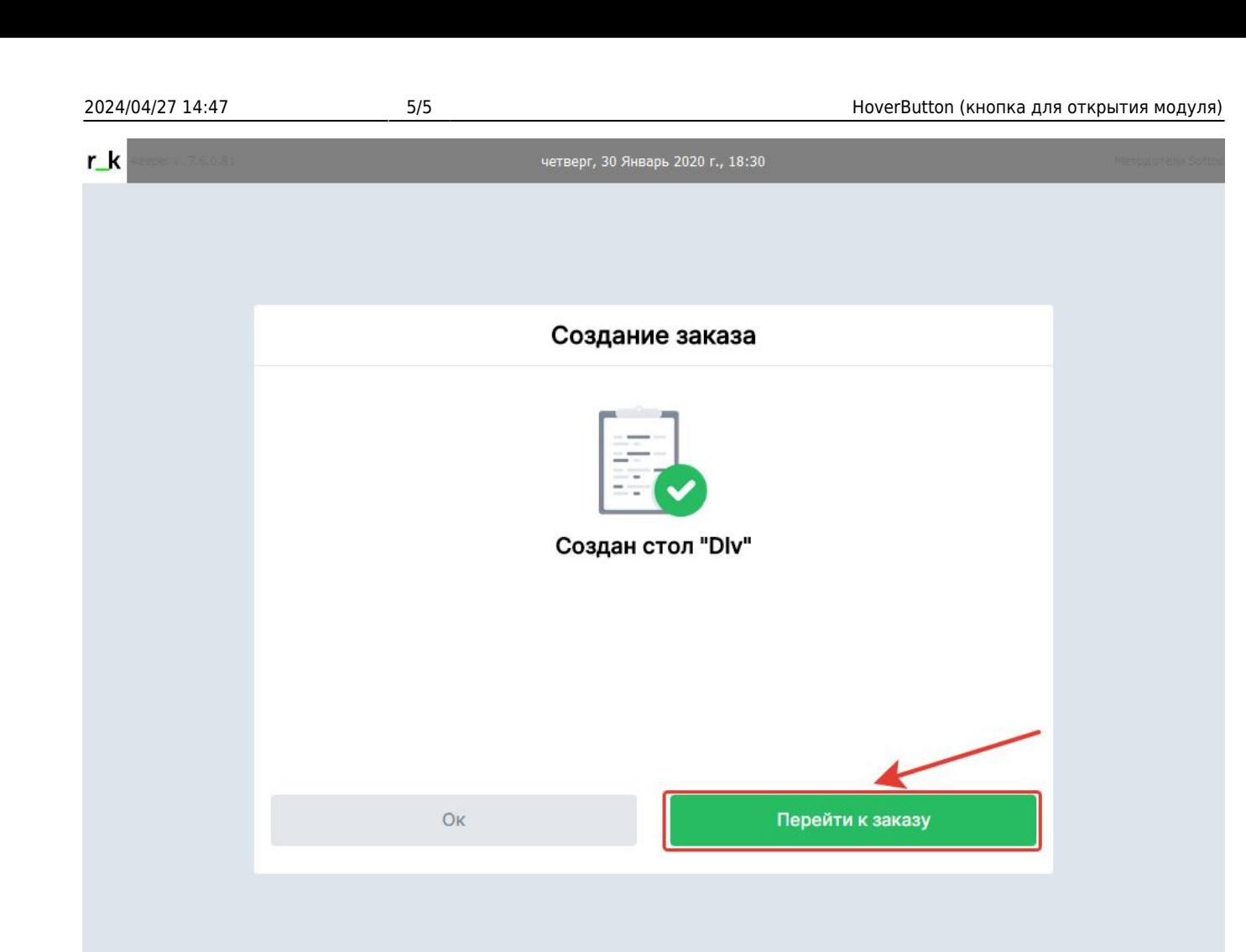

#### **Внимание!!!**

Переход к заказу из интерфейса доставки невозможен если на кассе не зарегистрирован пользователь.

А так же не рекомендуется переходить к интерфейсу доставки из окна редактирования заказа на кассе r-keeper, особенно если в открытом заказе имеются несохраненные изменения.

From: <https://wiki.carbis.ru/> - **База знаний ГК Карбис** Permanent link: **[https://wiki.carbis.ru/external/%D0%B4%D0%BE%D1%81%D1%82%D0%B0%D0%B2%D0%BA%D0%B0/03\\_hb?rev=1594625786](https://wiki.carbis.ru/external/%D0%B4%D0%BE%D1%81%D1%82%D0%B0%D0%B2%D0%BA%D0%B0/03_hb?rev=1594625786)** Last update: **2020/07/13 10:36**